## **CDF - Linx Degust - Guia de instalação**

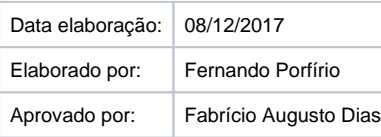

## Guia de Instalação

**Atenção:** O Procedimento de instalação abaixo deverá ser executado nos estabelecimentos que trabalham com ECF no estado do Tocantins, em cada terminal (PDV) interligado a cada ECF:

- 1. Acessar o seguinte link para fazer o download do CDF no site da Sefaz do Tocantins: [http://www.sefaz.to.gov.br/empresa/documentos-fiscais-eletronicos/ecf--emissor-de-cupom-fiscal/-conexao-digital-fiscal–cdf/](http://www.sefaz.to.gov.br/empresa/documentos-fiscais-eletronicos/ecf---emissor-de-cupom-fiscal/-conexao-digital-fiscal---cdf/)
- 2. Selecionar a opção "CDF Windows", conforme imagem abaixo. Será gravado em seu computador um arquivo chamado "CDF.RAR";

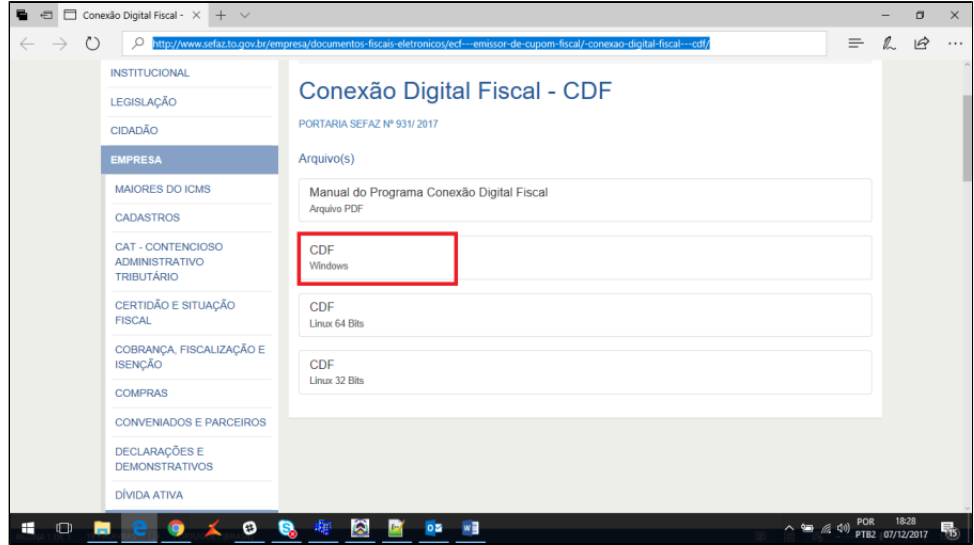

3. Extraia o arquivo diretamente no diretório raiz de seu disco. Será criada uma pasta "cdf-2.0.0-windows" com uma estrutura de vários arquivos e subpastas conforme imagem abaixo:

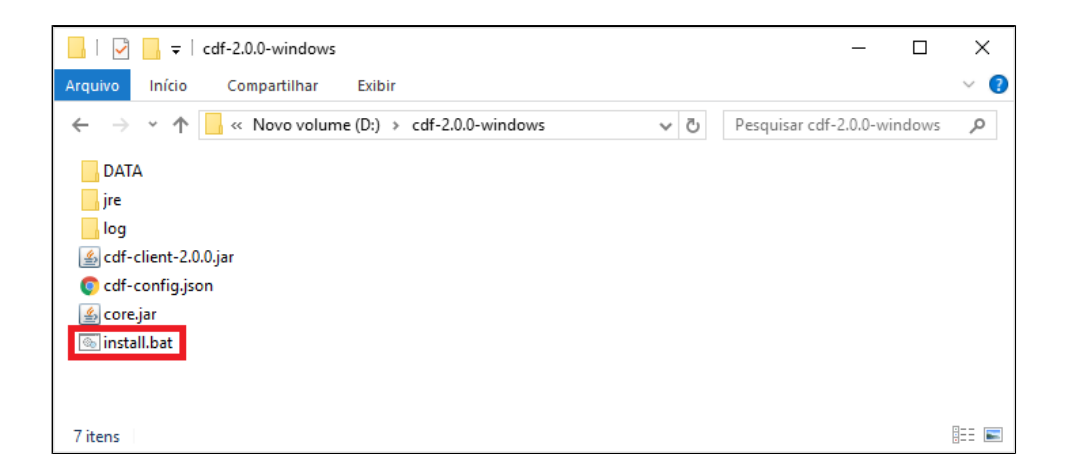

4. Execute o arquivo "install.bat", destacado na imagem acima;

5. Será aberta uma tela do *prompt* de comando que faz a configuração de privilégios necessários para a instalação e, em seguida, a seguinte tela de parametrização da instalação:

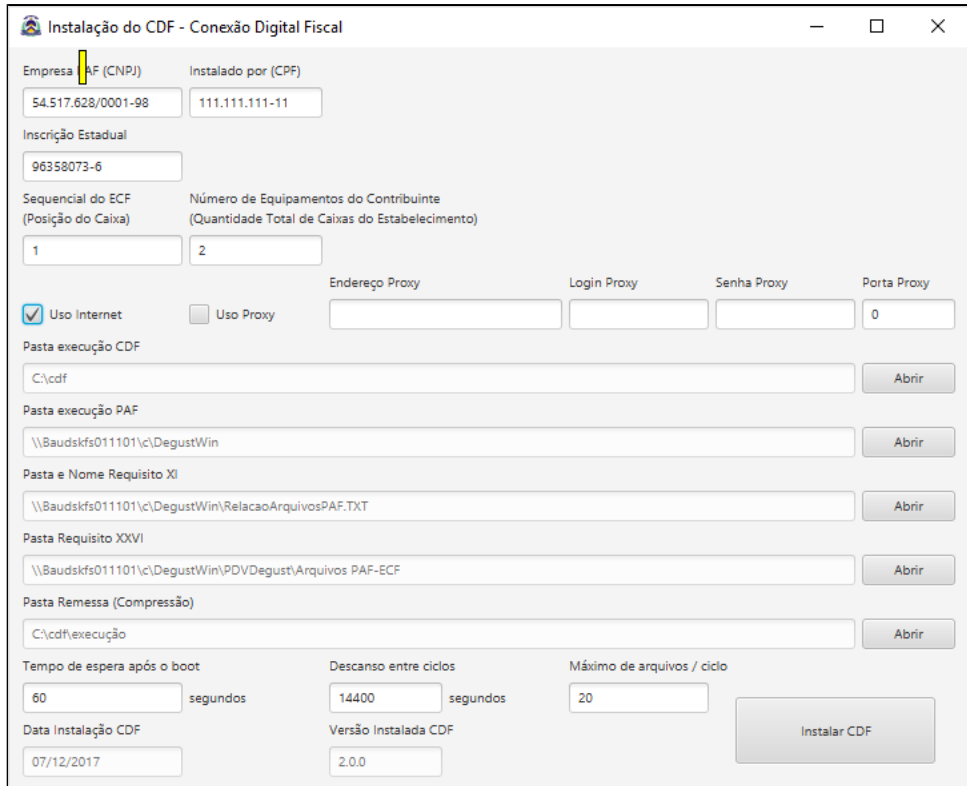

6. Preencher as seguintes informações na tela acima:

- a. **Empresa PAF (CNPJ) ->** Preencher com o CNPJ da Linx **"54.517.628/0001-98";**
- b. **Instalado por (CPF) ->** Preencher com o CPF do analista que está fazendo a instalação do CDF;
- c. **Inscrição Estadual ->** Preencher com a inscrição estadual do estabelecimento

**Obs:**O instalador do CDF valida a inscrição estadual digitada com a inscrição estadual presente no arquivo do requisito XXVI (Registros PAF), portanto a inscrição estadual do estabelecimento deve ser cadastrada corretamente no cadastro de loja do sistema Degust PDV e semelhante à inscrição estadual cadastrada no equipamento ECF, considerando inclusive zeros à esquerda;

- d. **Sequencial do ECF (Posição do Caixa) ->** Preencher com o número sequencial do ECF conectado ao terminal (PDV) onde está sendo instalado o CDF;
- e. Número de equipamentos do Contribuinte (Quantidade total de caixas do estabelecimento) -> Preencher com a quantidade de ECF's que estão sendo utilizados no estabelecimento, cujos PDV's correspondentes precisarão ter o CDF instalado;
- f. **Uso internet ->** Marcar se o terminal (PDV) possuir acesso à internet;
- g. **Uso Proxy ->** Marcar se o terminal (PDV) utilizar proxy;
- h. **Endereço Proxy ->** Preencher com o Endereço do Proxy, se for o caso;
- i. **Login Proxy ->** Preencher com o Login do Proxy, se for o caso;
- j. **Senha Proxy ->** Preencher com a Senha do Proxy, se for o caso;
- k. **Porta Proxy ->** Preencher com a Porta do Proxy, se for o caso;
- l. **Pasta Execução CDF ->** Preencher com a pasta para instalação do CDF, por exemplo "C:\CDF". A pasta precisa ser criada antes de executar a instalação;
- m.  **Pasta Execução PAF ->** Preencher com a pasta de instalação do sistema Linx Degust no servidor, por exemplo, "\\Servidor\c\Degustwin";
- n.  **Pasta e Nome Requisito XI ->** Preencher com a pasta e nome do arquivo do Requisito XI no servidor, por exemplo, "∖\Servidor\c\Degustwin\RelacaoArquivosPAF.txt";
- o. **Pasta Requisito XXVI ->** Prencher com a pasta onde é salvo o arquivo do Requisito XXVI (Registros PAF), por exemplo, "c:\Degustwin\PDV Degust\Arquivos PAF-ECF\";

**Obs:**O instalador valida a existência de um arquivo no diretório com layout e conteúdo real, portanto a instalação do CDF em um terminal (PDV) pode ser realizada apenas após a emissão da primeira Redução Z deste terminal, momento em que o arquivo é gerado automaticamente pelo sistema;

- p. Pasta Remessa (Compressão) -> Preencher com a pasta para compressão de remessa do CDF, por exemplo "C:\CDF\Execução". A pasta precisa ser criada antes de executar a instalação;
- 7. Clicar no botão "I**nstalar CDF".** Se a parametrização estiver correta, a instalação será concluída com sucesso. Se houver alguma incoerência, o instalador apresentará crítica e retornará para a tela de parametrização para que sejam feitos os ajustes necessários;